## **Consumer Enrollment Dropdown**

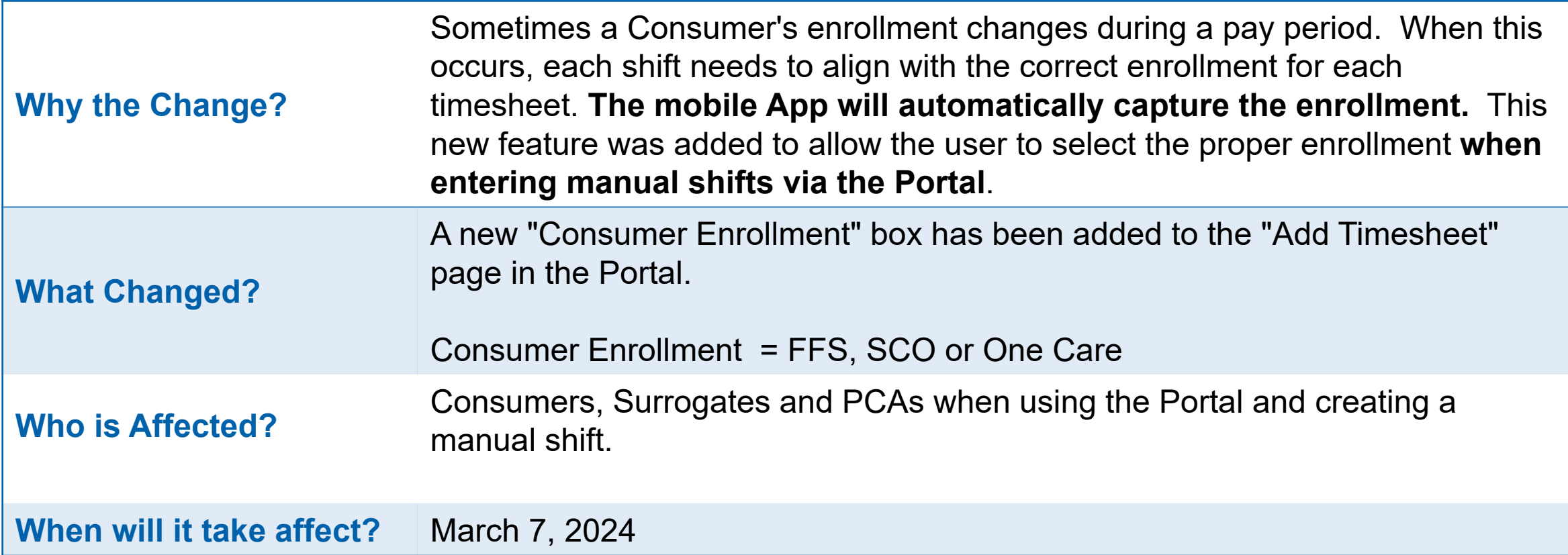

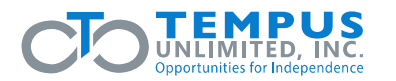

## **No Enrollment Change Example 1**

The box below now appears when selecting Add Timesheet during the manual entry process in the Portal (it may show a different enrollment name e.g., FFS and will show a different date).

No action is needed by the user if there is no change in enrollment during the pay period. The Consumer Enrollment drop down will be automatically pre-filled with the current enrollment.

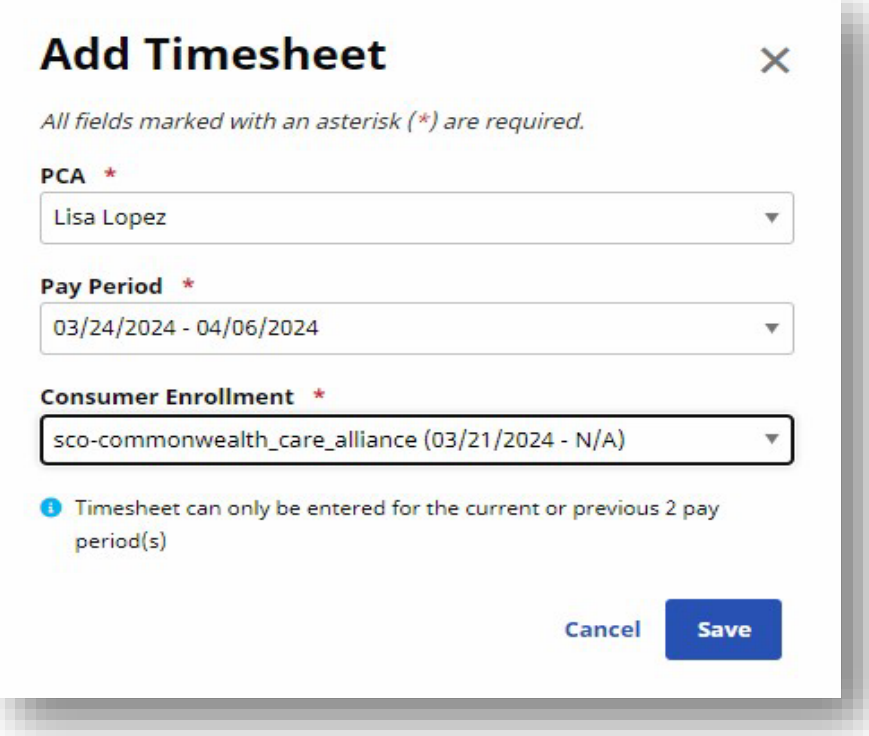

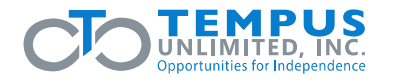

**App Portal** 

## **Enrollment Change with Two Timesheets Example 2**

The Mobile App automatically creates timesheets associated with the correct enrollment. When adding a manual entry *after the app has created the two different timesheets*, the user will choose the timesheet associated with the date of the shift being submitted. Click on **Add Timesheet** to view associated dates.

Both timesheets will need to be approved, or the PCA will only be paid for part of the pay period.

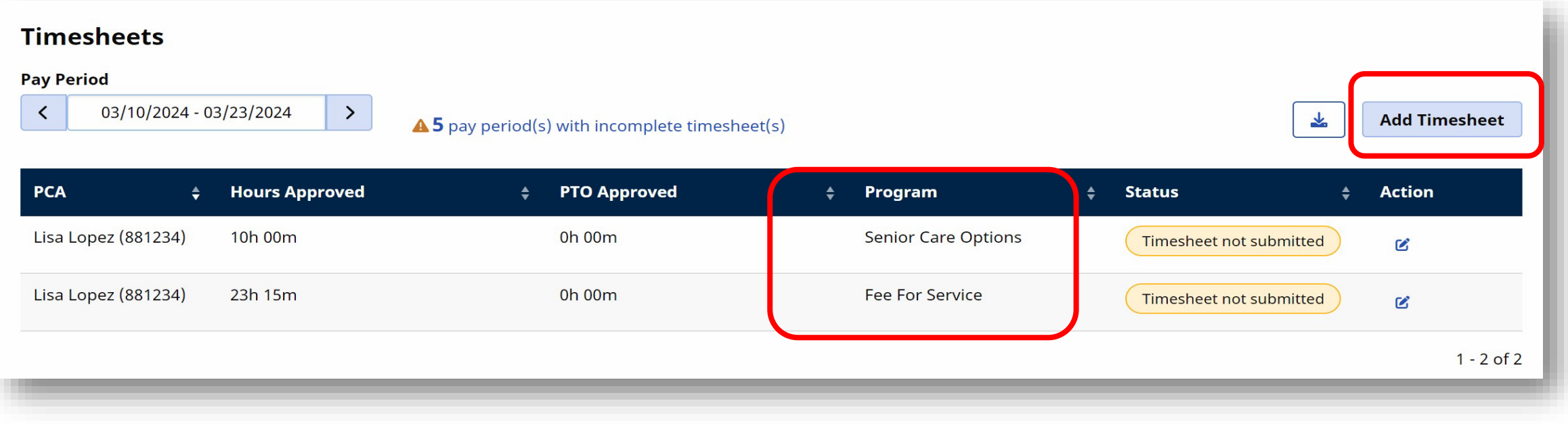

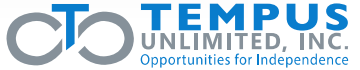

**App Portal**

## **Enrollment Change without Timesheets Example 3**

- 1. If the timesheet for the correct enrollment does not appear, click **Add Timesheet**.
- 2. Under **Consumer Enrollment**, select the enrollment that corresponds with the date of the shift.

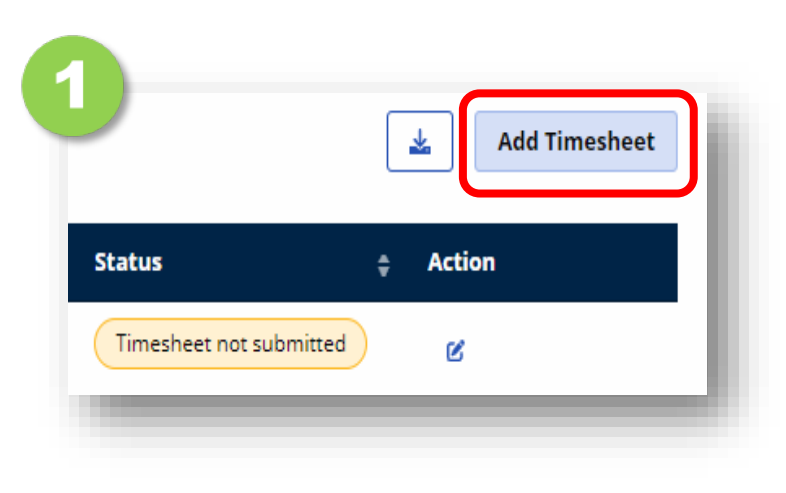

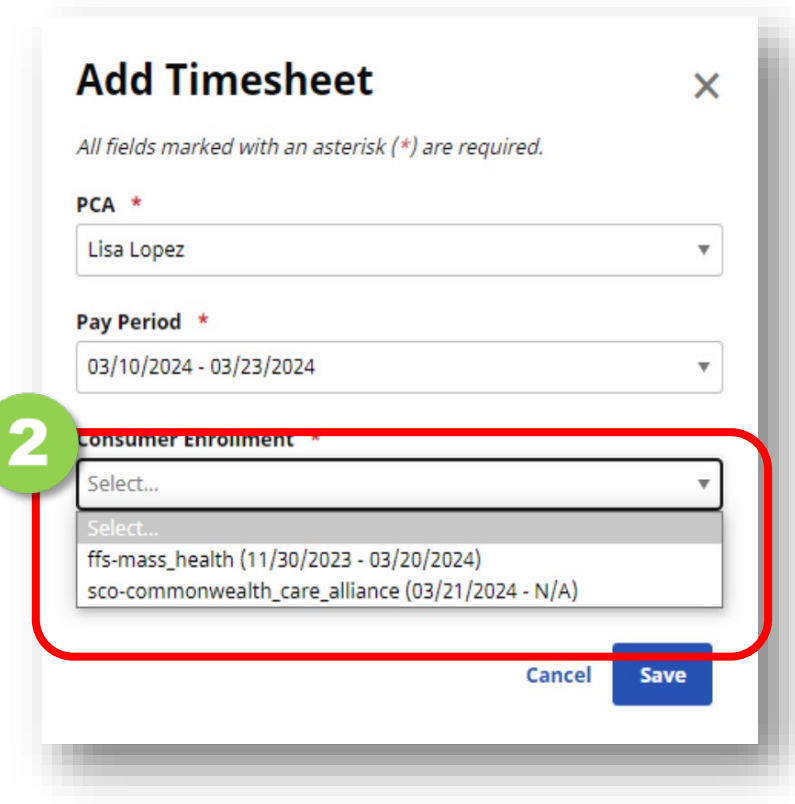

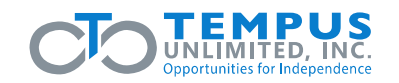

**App Portal**